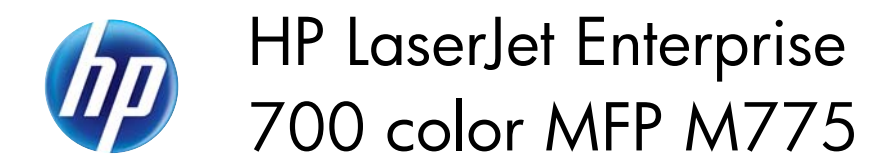

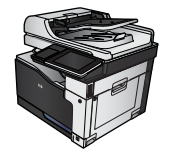

 $\sqrt{2}$ 

## **Select the paper type (Windows)**

- **1.** From the software program, select the **Print** option.
- **2.** Select the product, and then click the **Properties** or **Preferences** button.

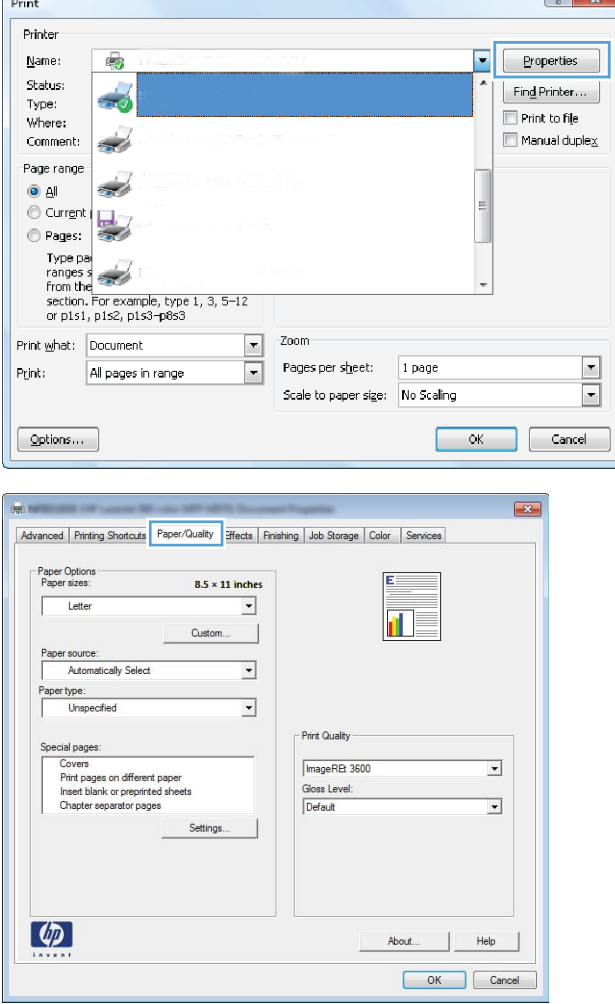

**3.** Click the **Paper/Quality** tab.

**4.** From the **Paper type** drop-down list, click the More... option.

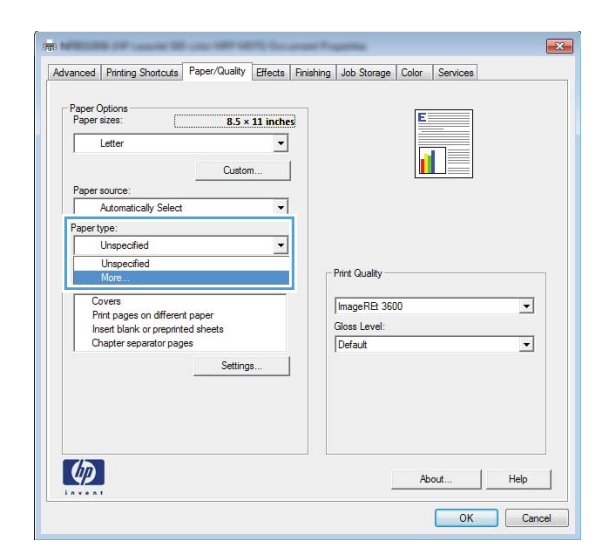

**5.** Expand the list of **Type is:** options.

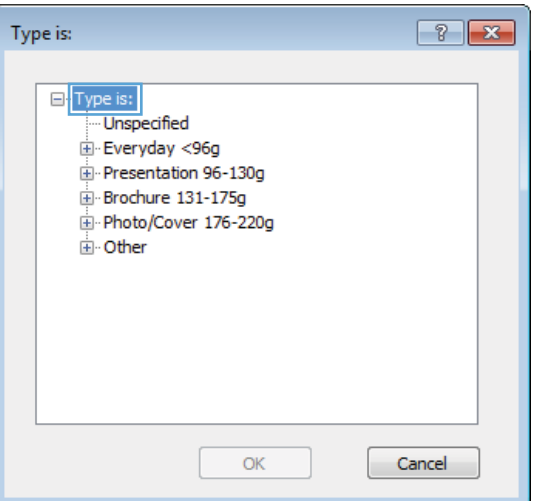

**6.** Expand the category of paper types that best describes your paper.

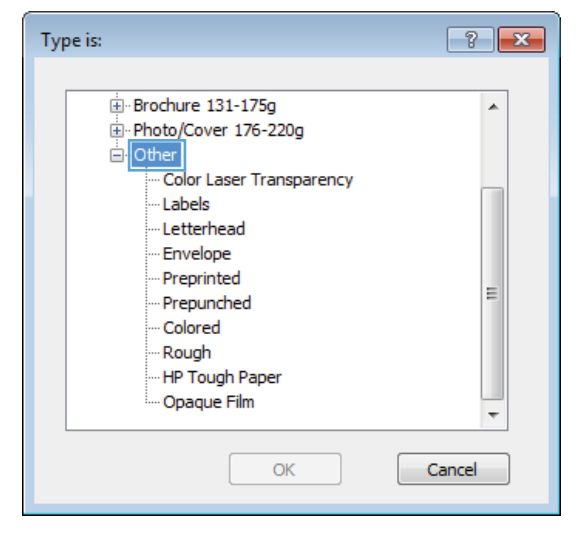

**7.** Select the option for the type of paper you are using, and click the **OK** button.

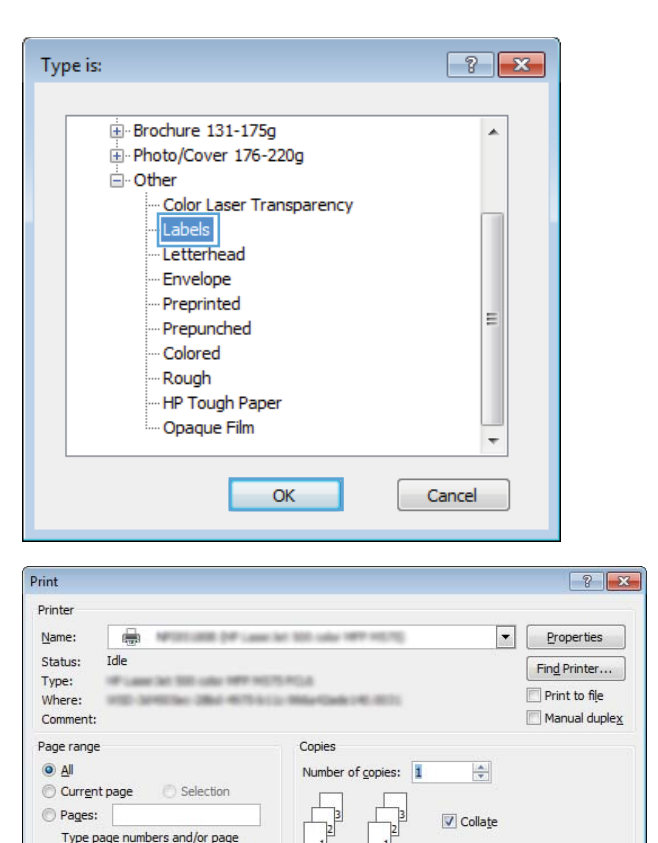

 $\overline{1}$ 

Zoom

Pages per sheet: 1 page

Scale to paper size: No Scaling

 $\overline{\phantom{a}}$  OK

 $\boxed{\blacksquare}$ 

 $\overline{\blacksquare}$ 

 $\boxed{\phantom{a} \text{Cancel}}$ 

 $\blacktriangledown$  $\overline{\phantom{a}}$ 

Figure page numbers and/or page<br>Transes separated by commas counting<br>from the start of the document or the<br>section. For example, type 1, 3, 5–12<br>or p1s1, p1s2, p1s3–p8s3

All pages in range

Print what: Document

 $Qptions...$ 

Print:

**8.** Click the **OK** button to close the **Document Properties** dialog box. In the **Print** dialog box, click the **OK** button to print the job.